**ARC** 

There are 10 ways to draw an ARC in AutoCAD. Not all of the ARCS options are easy to create so you may find it is often easier to trim a Circle or use the Fillet command.

On the job, you will probably only use 2 of these methods. Which 2 depends on the application.

An ARC is a segment of a circle and must be less than 360 degrees.

By default, ARCS are drawn counter-clockwise. You can change the direction by holding down the Ctrl key to draw in a clockwise direction. Or in some cases you can enter a negative input to draw in a clockwise direction.

Åro

1. Select the Arc Command using one of the following:

Ribbon = Home tab / Draw panel / or Keyboard = A <enter>

2. Refer to Exercises 22A through 22J for examples of each method listed below.

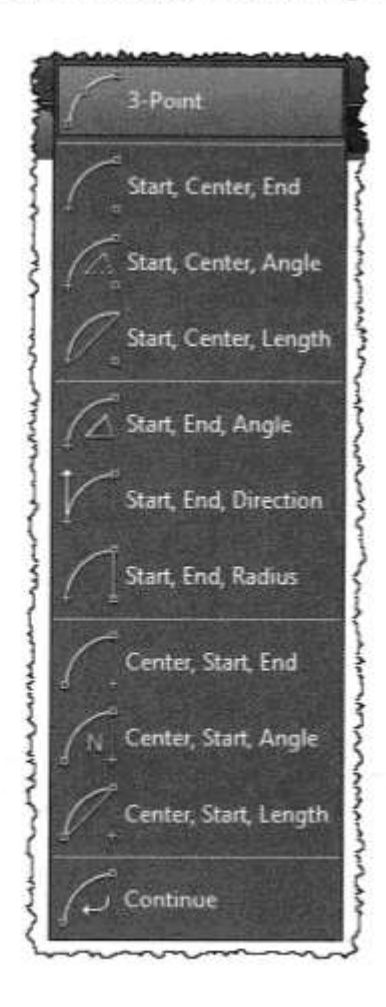

 $22 - 2$ 

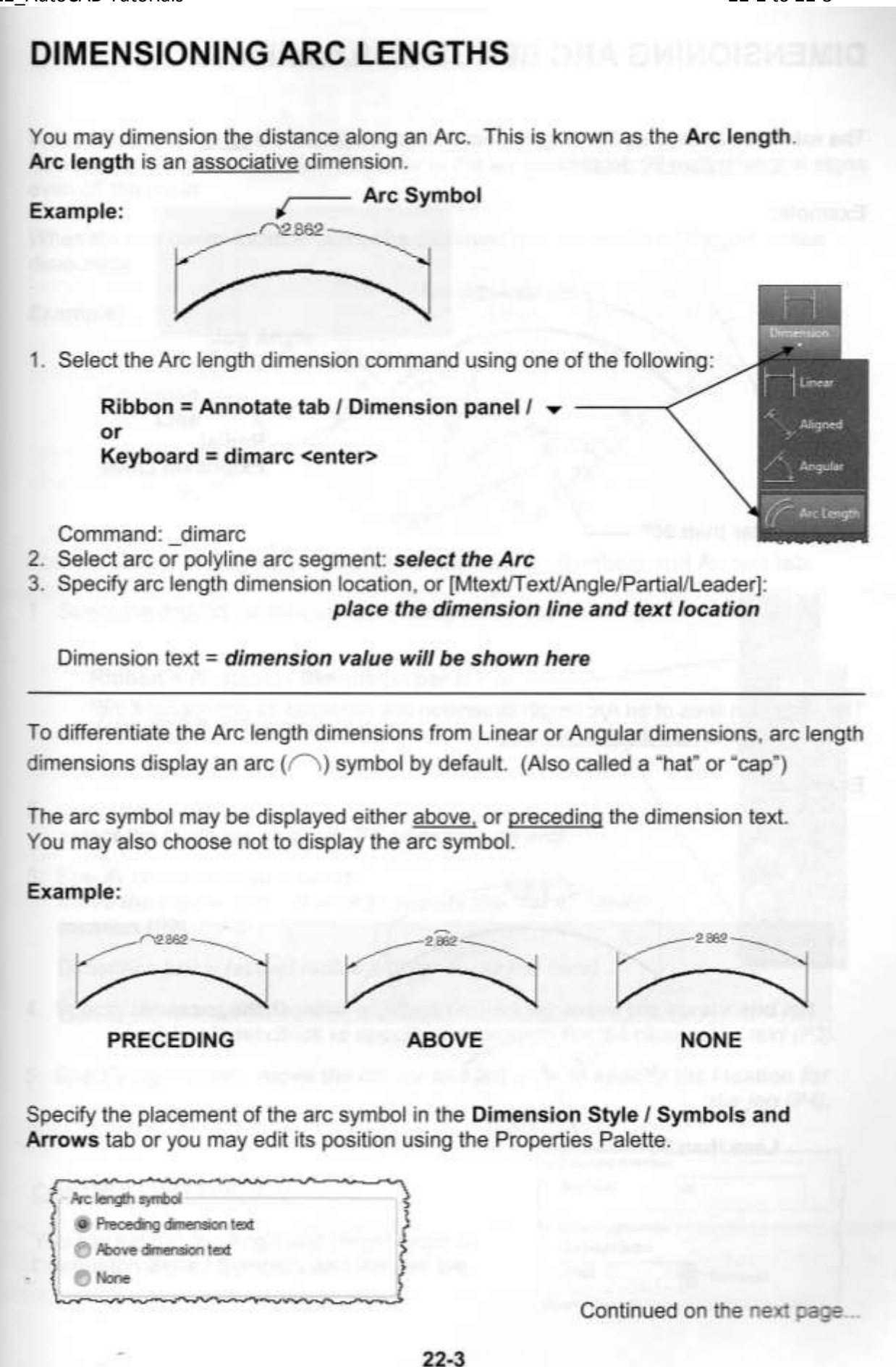

## DIMENSIONING ARC LENGTHS....continued

The extension lines of an Arc length dimension are displayed as radial if the included angle is greater than 90 degrees.

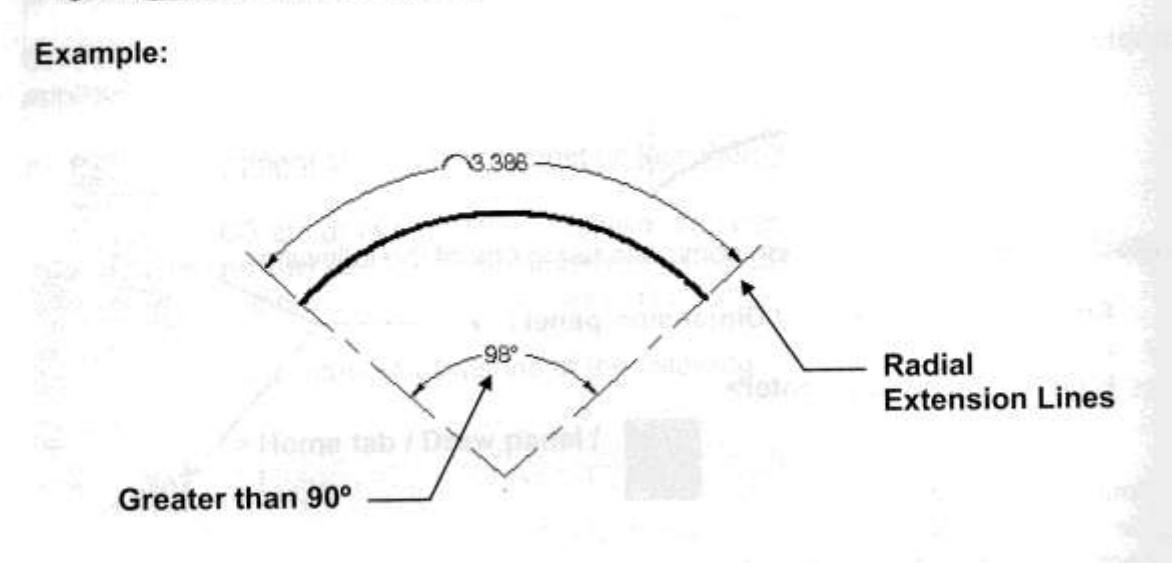

The extension lines of an Arc length dimension are displayed as orthogonal if the included angle is less than 90 degrees.

## Example:

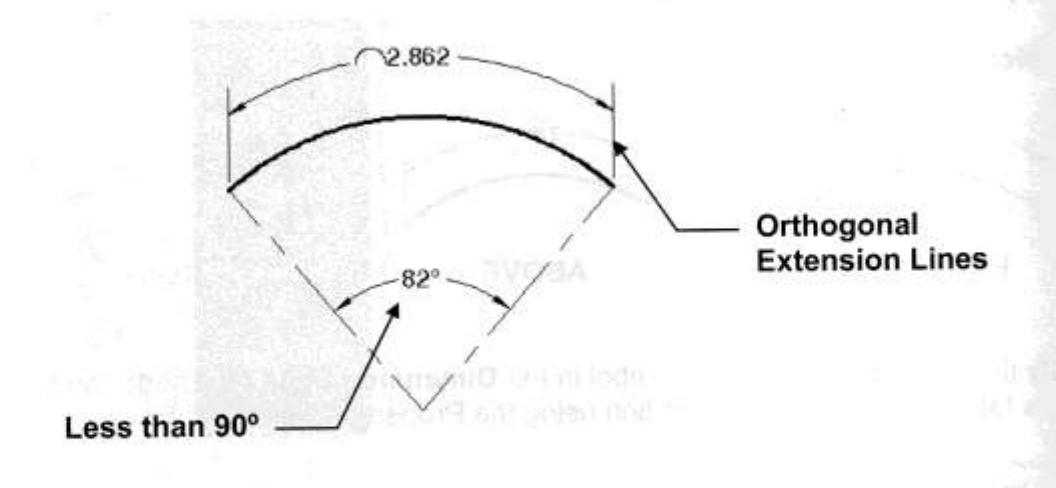

Dimension

Lineat

Aligned

Angular

Arc Length

Radius

Diameter

Jogged

## **DIMENSIONING A LARGE CURVE**

When dimensioning an arc the dimension line should pass through the center of the arc. However, for large curves, the true center of the arc could be very far away. even off the sheet.

When the true center location cannot be displayed you can create a "Jogged" radius dimension.

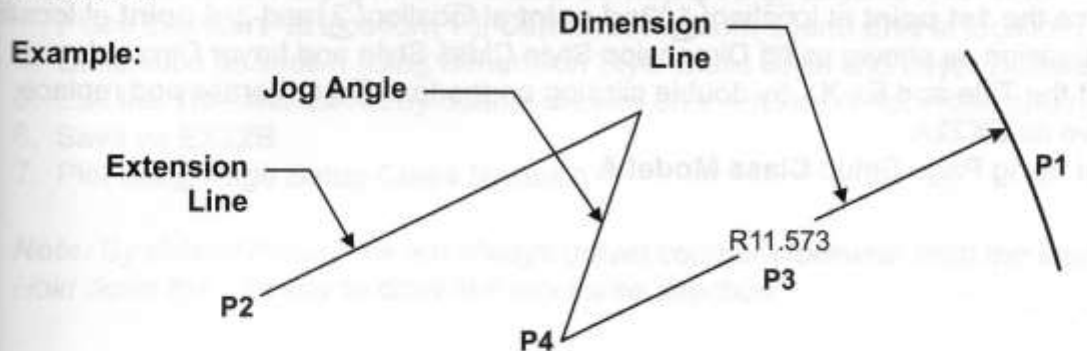

You can specify the jog angle in the Dimension Style / Symbols and Arrows tab.

1. Select the Jogged radius dimension using one of the following:

Ribbon = Annotate / Dimension panel / or Keyboard = dimjogged <enter>

- 2. Select arc or circle: select the large arc or circle (P1 anywhere on arc)
- 3. Specify center location override: move the cursor and left click to specify the "fake" center location (P2).

Dimension text = (actual radius will be displayed here)

- 4. Specify dimension line location or [Mtext/Text/Angle]: move the cursor and left click to specify the location for the dimension text (P3).
- 5. Specify jog location: move the cursor and left click to specify the location for the jog (P4).

## **CONTROLLING THE JOG**

You can set the Jog Angle and Height factor in: Dimension Style / Symbols and Arrows tab

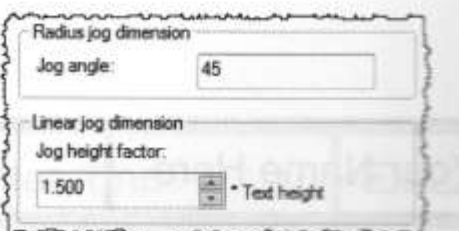